# HAL E-BANK MANUAL

# **REVIEW OF BALANCE, TRANSACTIONS AND STATEMENTS**

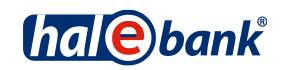

Hal E-Bank version: 21.X.X.01

# **Content of Manual**

The manual consists of several content sections. The current section is highlighted on the list. The manual's content sections are also available online at *[wwweng.halcom.si/support](http://wwweng.halcom.si/support)*.

- 1. PAYMENTS
- 2. CROSS-BORDER PAYMENTS AND OPERATIONS WITH FOREIGN CURRENCIES
- 3. REMOTE SIGNING
- 4. ADDRESS BOOK
- 5. QUALIFIED DIGITAL CERTIFICATE ONE FOR ALL
- 6. REVIEW OF BALANCE, TRANSACTIONS AND STATEMENTS
- 7. BANK NOTICES AND MESSAGES TO BANK
- 8. ADDITIONAL TOOLS AND SETTINGS
- 9. FILE EXCHANGE
- 10. E-INVOICES
- 11. SEPA DIRECT DEBIT
- 12. SDD REFUSALS AND MANDATES

# **Table of Contents**

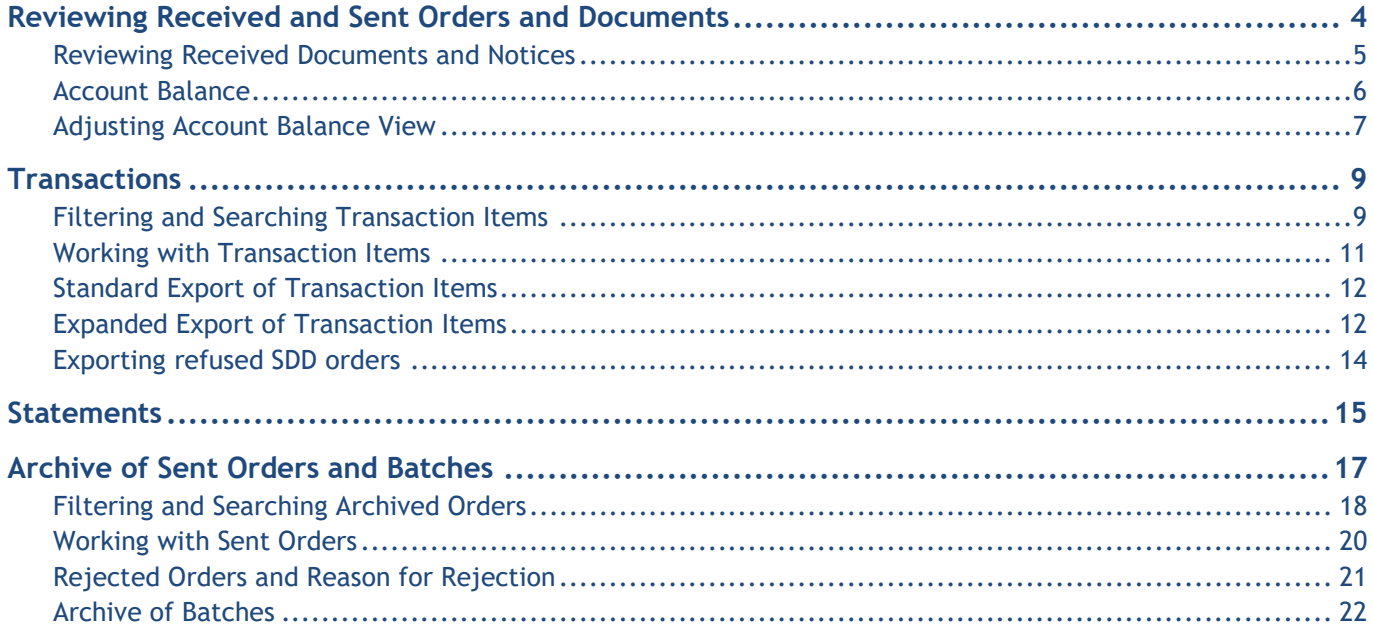

# <span id="page-3-0"></span>**Reviewing Received and Sent Orders and Documents**

In the **Review** folder **(A)**, you access all the documents and information sent to the e-bank by your bank (balance, transactions, statements and notices), while in the **Archive** folder **(B)** you can access all the orders and documents, which you sent to the bank via the E-Bank.

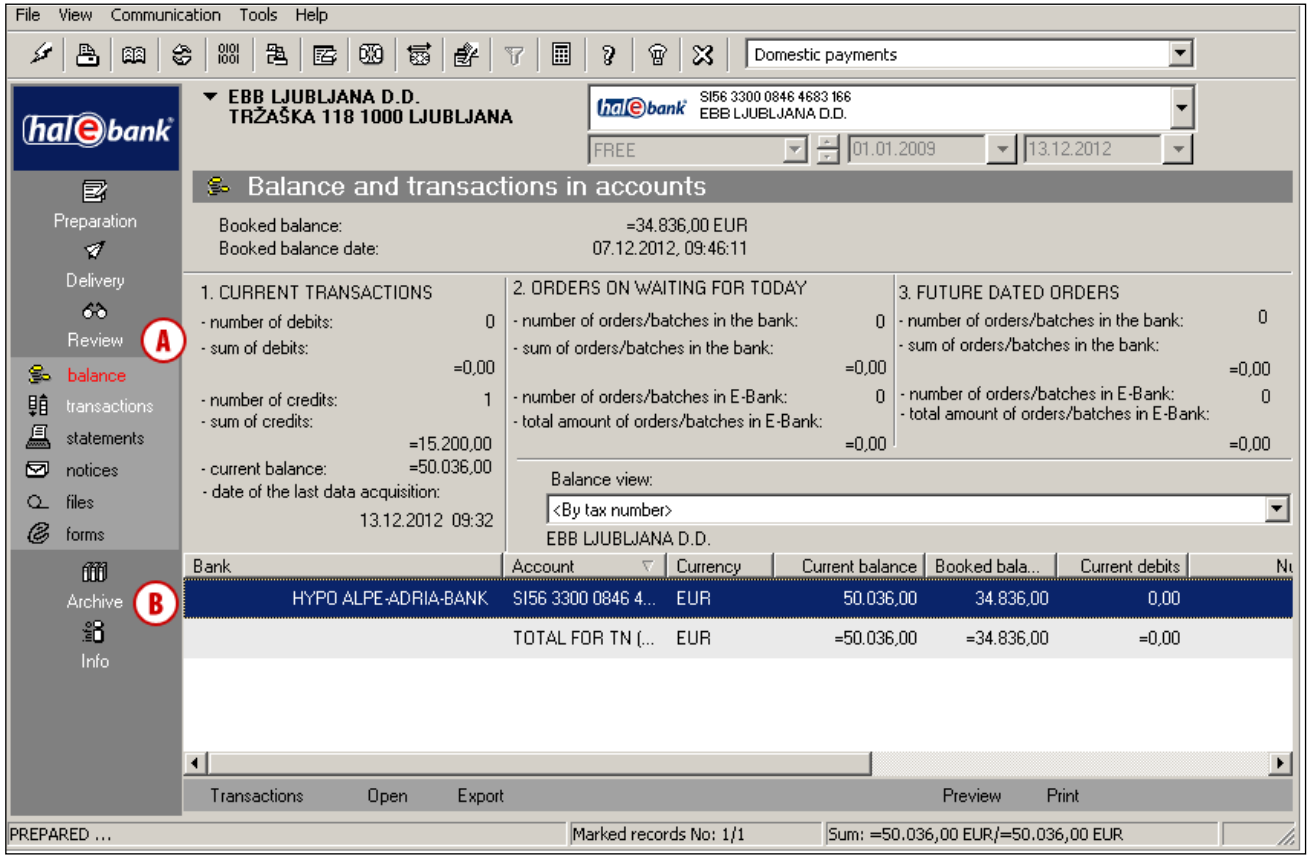

#### *WARNING*

*For users of Hal E-Bank/Personal, the data you access via the e-bank are saved locally on the computer where the electronic bank is installed, while for users of Hal E-Bank/Corporate the data are saved on the computer accessed by all e-bank users (a server). If in case of technical problems of a computer or server you lose data, the bank will be able to ensure you data only for a few recent months. Therefore, we recommend you regularly backup your data. For more information, please read the sections Installation and Upgrading and Additional Tools and Settings.*

## <span id="page-4-0"></span>Reviewing Received Documents and Notices

In the **Review** folder **(A)**, you can review the following:

- Account balance,
- Transactions,
- Statements,
- Bank notices *(see the section Bank notices and messages to bank)*,
- **Files** *(see the section File Exchange),*
- Forms *(see the section File Exchange)*.

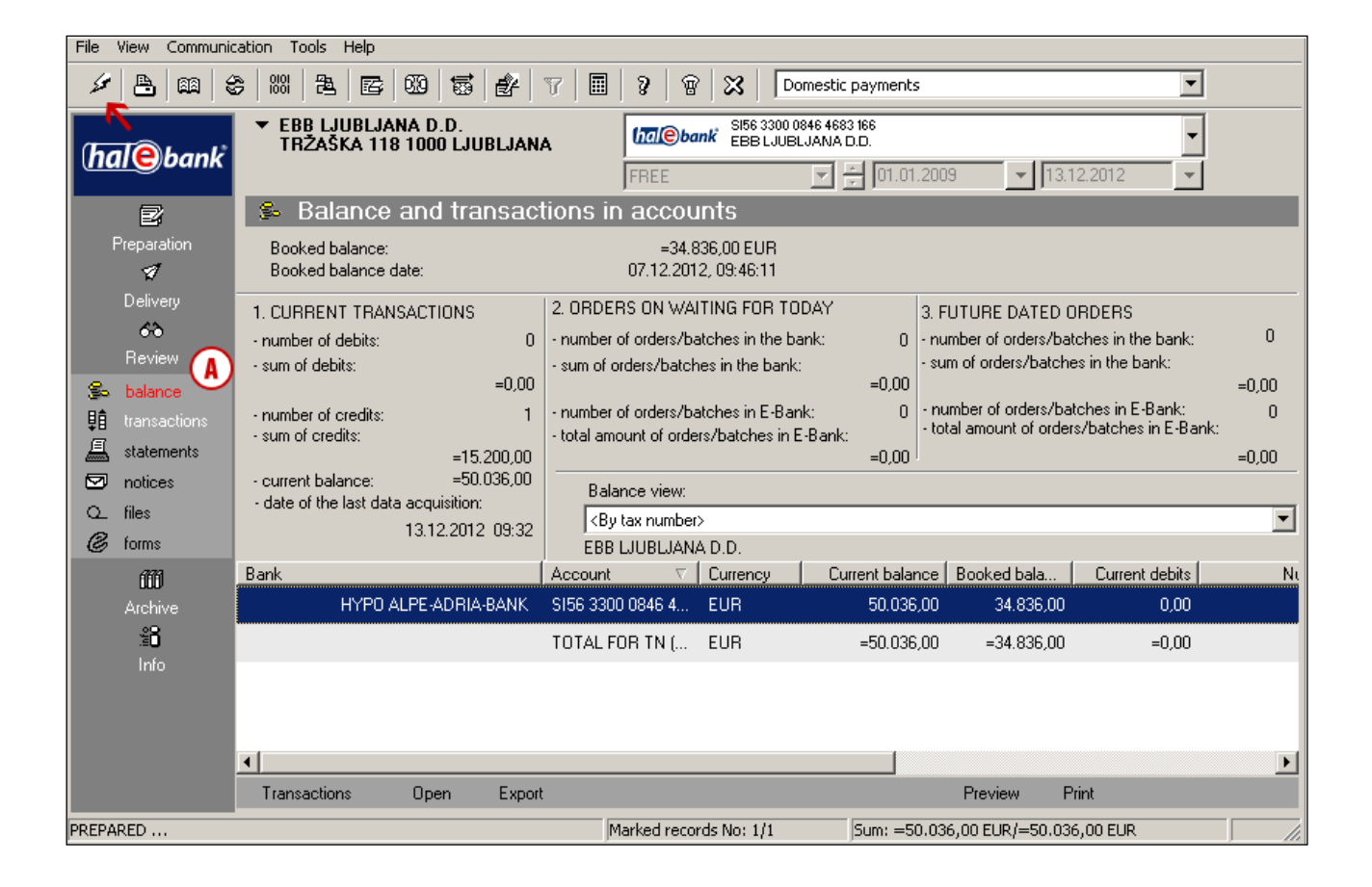

#### *WARNING*

*You acquire all the data available in the Review folder when refreshing data (clicking the icon ). In order for the data to be as accurate as possible, we recommend that you refresh data prior to each review. By refreshing data, you will acquire all the latest data on balances and processed documents (transaction items, statements and notices).*

### <span id="page-5-0"></span>Account Balance

In the folder **Review > Balance (A**), basic data on booked **(B)** and current (interim) balance **(C)** is displayed as well as the number and the total sum of orders on waiting for today **(D)** and future dated orders **(E)**.

You can review current balance details (interim transactions) by clicking the **Transactions** command **(F)**. A window will appear with interim transaction items.

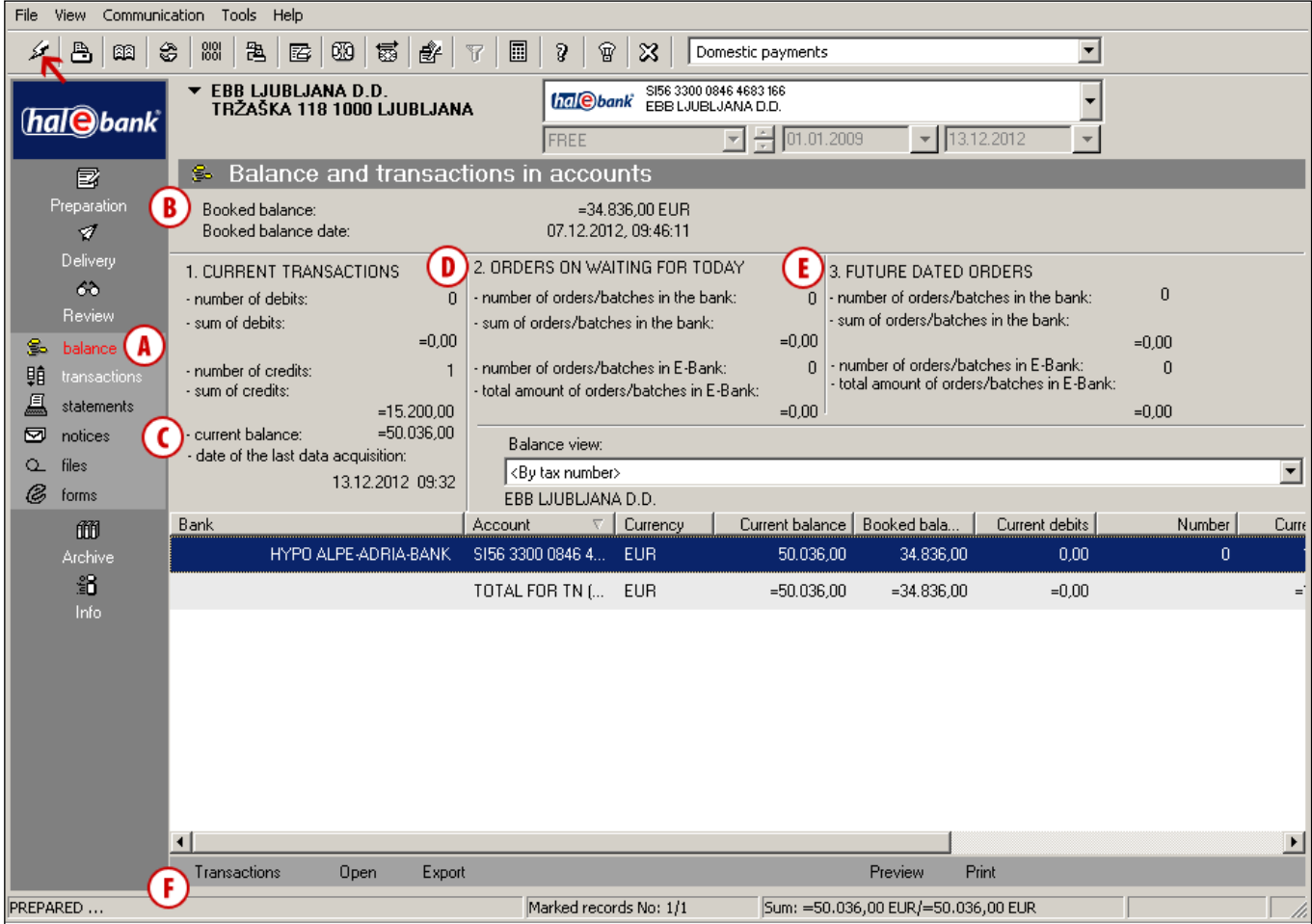

#### *WARNING*

*The current balance data is not calculated in the electronic bank, but you acquire it when refreshing* 

*data by clicking the icon , marked with an arrow in the figure). Displayed balances are informative and depend on the data acquired from the bank during refreshing.* 

*The time of the last refreshing and data acquisition is written in the e-bank below the current balance (C), while the date and time of the last acquired booked balance is written below the displayed booked balance (B).*

## <span id="page-6-0"></span>Adjusting Account Balance View

In order to achieve better transparency when working with multiple accounts, you can adjust account balance view.

The default balance view is by tax number **(A)** – in the balance window, balance for all accounts of a specific company is displayed according to the selected account **(B)**. However, you can adjust the balance view according to your preferences and in the view you can combine different accounts you are authorized for (regardless of tax number). For instance, you can adjust the view and review for a group of subsidiaries.

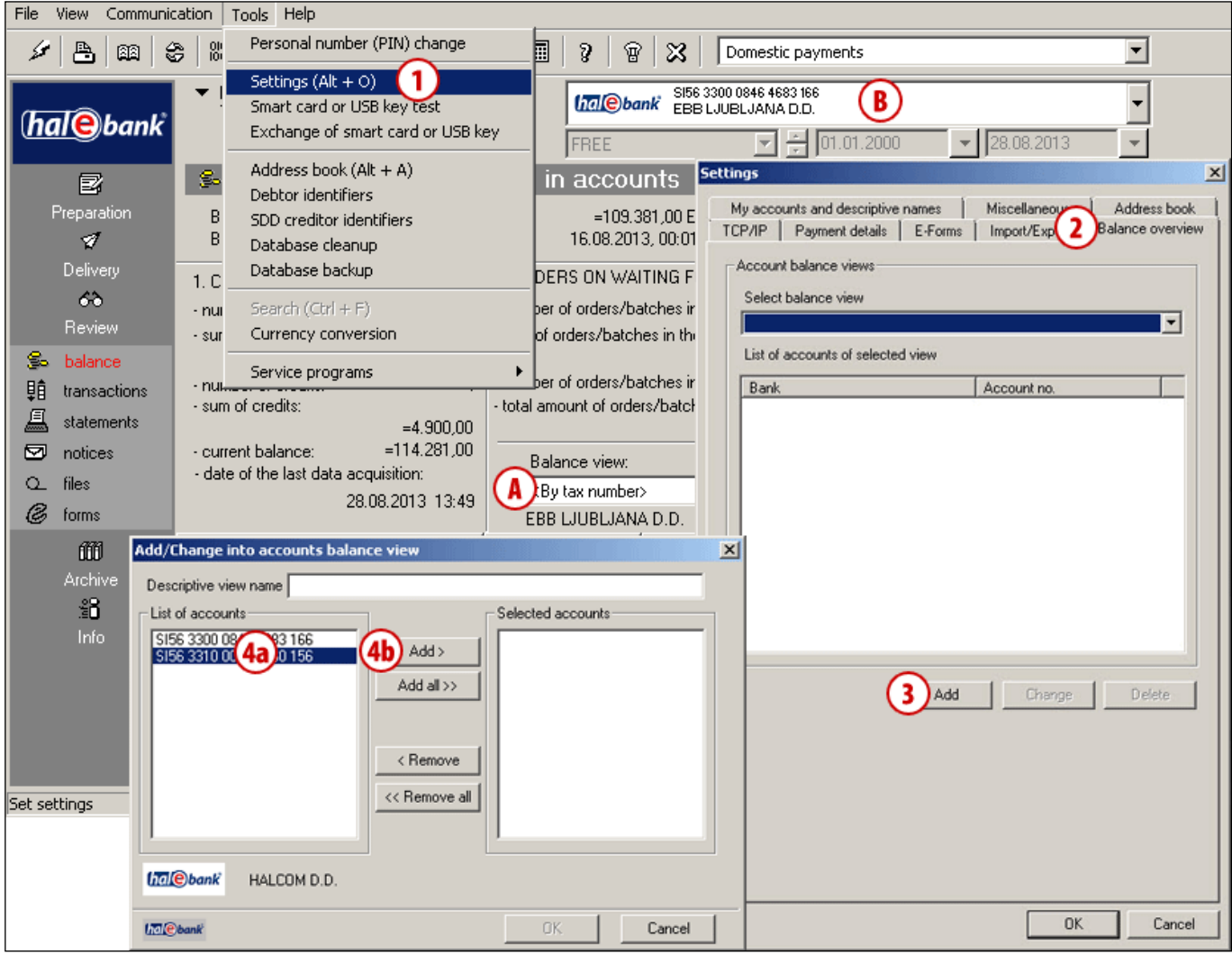

- **1** You can adjust the balance view in the menu selection **Tools > Settings (Alt + O).**
- **2** Select the **Balance overview** tab.
- **3** Click the **Add** button.
- **4** A list of all the accounts you are authorized for will open. On the left side of the list, select the accounts **(4a)**, for which you would like a shared review of balance, and click the **Add** button **(4b)**. The selected accounts will move to the right side.

#### REVIEW OF BALANCE, TRANSACTIONS AND STATEMENTS

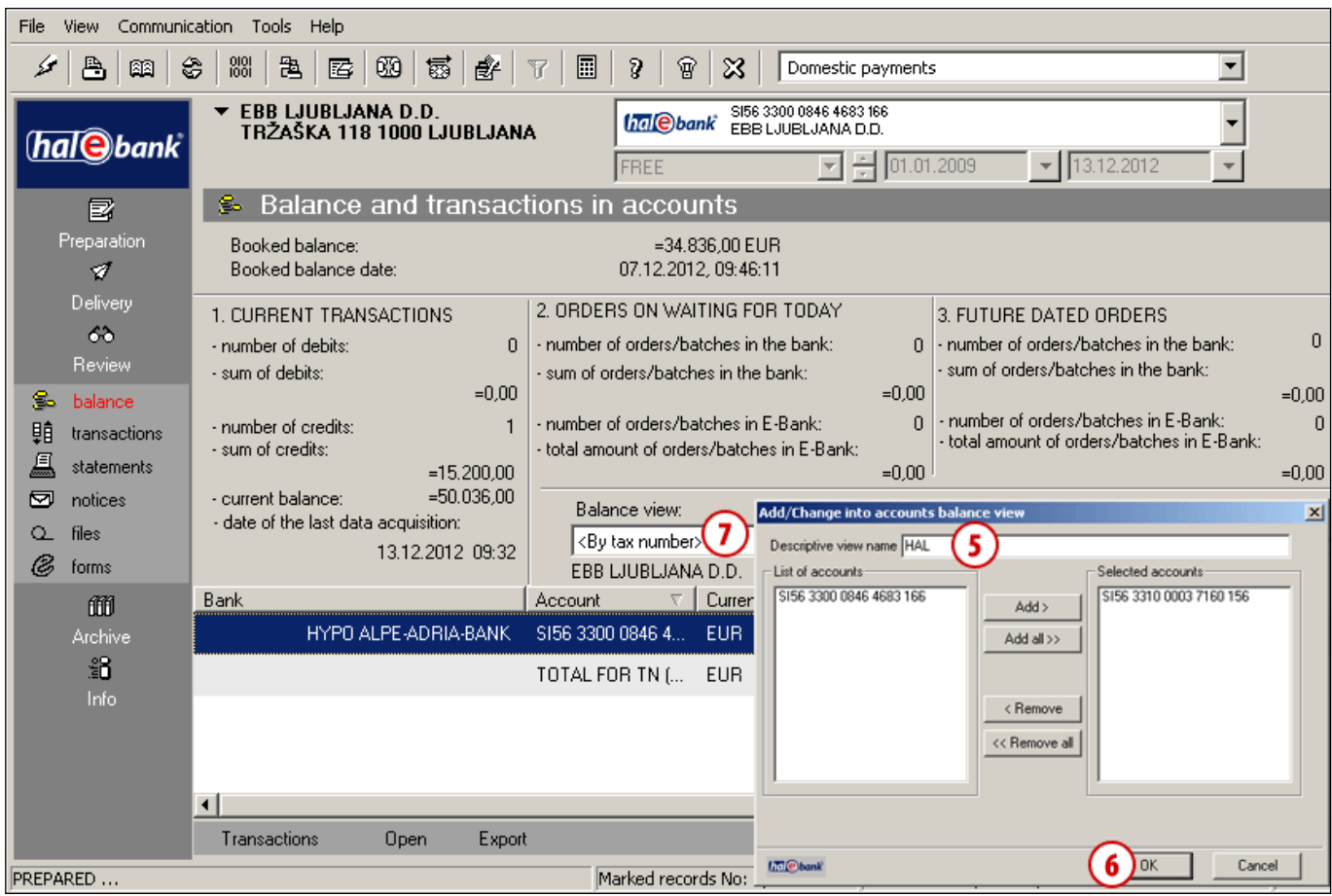

- **5** In the **Descriptive view name** field, enter the name for a group of accounts which you selected.
- **6** Confirm the entry by clicking **OK**.
- **7** Select the balance view for a new group in the dropdown menu **Balance view**.

## <span id="page-8-0"></span>**Transactions**

For all changes of account balance, the bank prepares transaction items which can be inflows, outflows, rejected orders, inflows cancellation, outflows cancellation and cancelled orders.

In the folder **Review > Transactions (A)**, a list of transaction items corresponding to the selected time period will open **(B)** (see tip).

### <span id="page-8-1"></span>Filtering and Searching Transaction Items

You can simplify the search of a specific transaction item by sorting them by columns (click on the column name) **(C)**. If there are too many transaction items, you can help yourself by filtering, which limits the displayed data values.

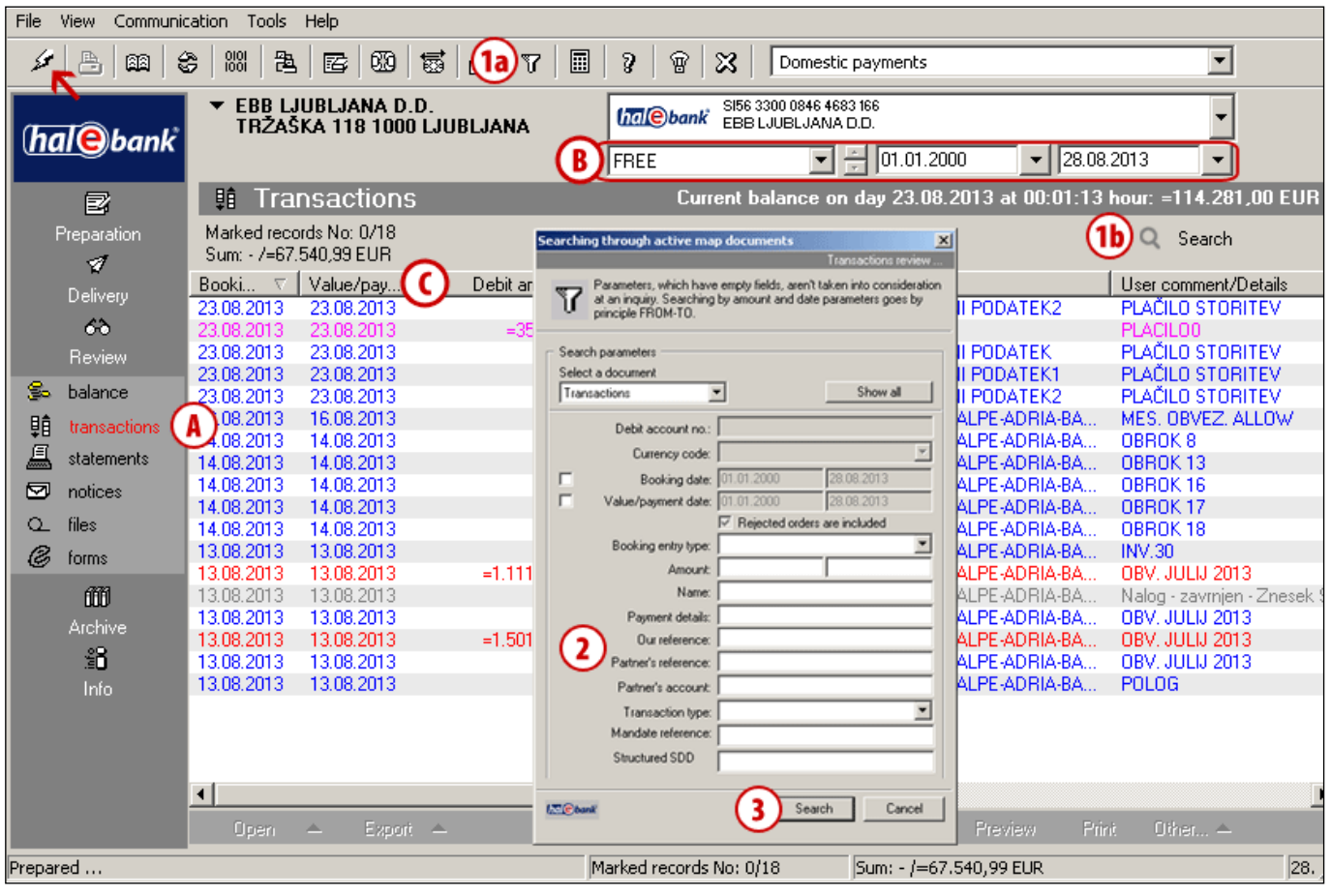

- **1** Turn the search on by clicking  $\mathbb{U}$  on the toolbar, by clicking the button  $\begin{bmatrix} 0 &$  Search  $\end{bmatrix}$  or by using the command **Ctrl + F**.
- **2** A new window will open, where you enter the criteria by which you want to search transaction items.
- **3** Turn the search on by clicking the **Search** button. The displayed transaction items correspond to the criteria as defined in step 2.

*TIP*

*In order to have displayed data updated, we recommend that you refresh them prior to each review (click the icon, marked*  with arrow  $\leftarrow$  in the Figure). Also, check *the time period for which the transaction items are displayed (B).*

-9-

#### REVIEW OF BALANCE, TRANSACTIONS AND STATEMENTS File View Communication Tools Help  $\mathscr{L}$  and  $\mathscr{E}$  and  $\mathscr{E}$  and  $\mathbf{S}$  $R$   $\mathbb{R}$ Domestic payments E ▼ EBB LJUBLJANA D.D.<br>TRŽAŠKA 118 1000 LJUBLJANA **Ingl©bank** SI56 3300 0846 4683 166  $\overline{\phantom{0}}$ **hal** bank FREE  $\boxed{5}$   $\frac{1}{5}$   $\boxed{01.01.2000}$  $\triangledown$  28.08.2013 <u>ା(</u>4a)⊽ Current balance on day 23.08.2013 at 00:01:13 hour: =114.281,00 EUR **If** Transactions 冒 Marked records No: 0/1<br>Sum: - /=2.500,00 EUR Preparation (4b) / Show all  $\mathscr{A}$ Booki...  $\nabla$  | Value/pay... Credit amount | Amoun... | Curr... | Name User comment/Details Debit amount Delivery 14.08.2013 14.08.2013  $= 2.500,00$ **EUR** HYPO ALPE-ADRIA-BA... OBROK<sub>8</sub> ෯ Review So balance 轒 transactions statements □ notices Q files *&* forms 圃 Archive 諂. Info  $\left| \cdot \right|$ Preview Print Other... -Open Export  $\triangle$

**4** The transaction items shall remain filtered until the search is turned off by clicking the **ix** icon **(4a)** or by clicking the button **(4b)**.

## <span id="page-10-0"></span>Working with Transaction Items

Each transaction item can be opened and its details can be printed, exported or related to the order, to which it refers (if the item is related to a payment made through the E-Bank).

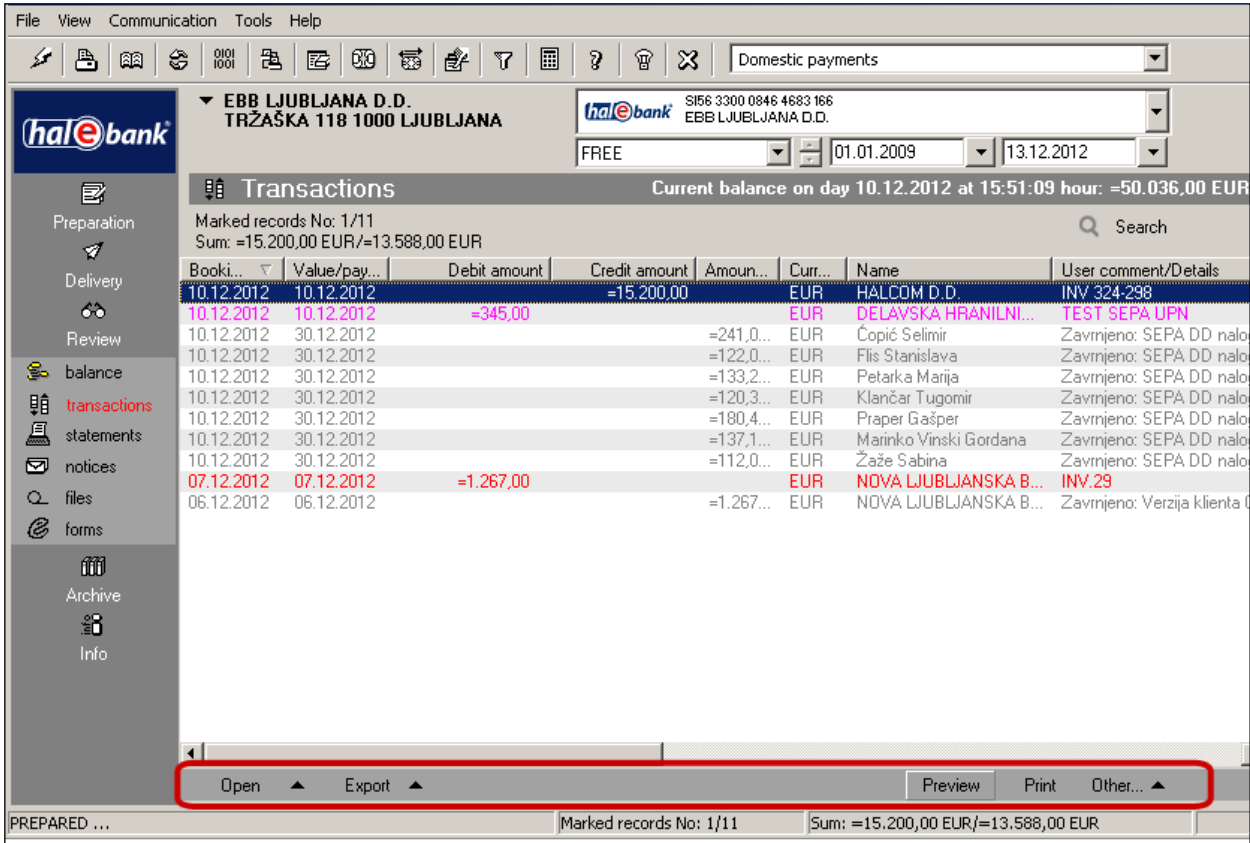

**Opening transaction items** (by double-clicking a transaction item, using the **Open** command **> Open**  or by using the command **Ctrl + O**).

The transaction item details are displayed in the form. They can also be printed.

#### **Reference** (the command **Open > Reference**)

If the transaction item refers to a payment made through the e-bank, you open the order to which a transaction item refers.

#### **Exporting transaction items<sup>1</sup>**

Transaction items can be exported into a file, which is then imported into other programs (for instance, accounting ones). Transaction items can be exported in a standard manner, while with expanded export you can define some of the export parameters on your own (see tip).

#### **Printing transaction items** (the **Print** command or the command **Ctrl + P**)

Multiple transaction items can be marked at the same time and printed in the form of a statement (see tip).

#### <span id="page-10-1"></span>**Other**

A comment can be added to an order, payment confirmation as well as the list of rejected/cancelled orders can be reviewed and printed.

#### *TIP*

*How to select multiple transaction items? While pressing CTRL on the keyboard (for individual selection) or SHIFT (for a group), select transaction items by using left mouse key. The selected items are highlighted.*

<sup>1</sup> You can find more information on import and export formats at the following web site: *[wwweng.halcom.si/support](http://wwweng.halcom.si/support)*

### <span id="page-11-0"></span>**Standard Export of Transaction Items**

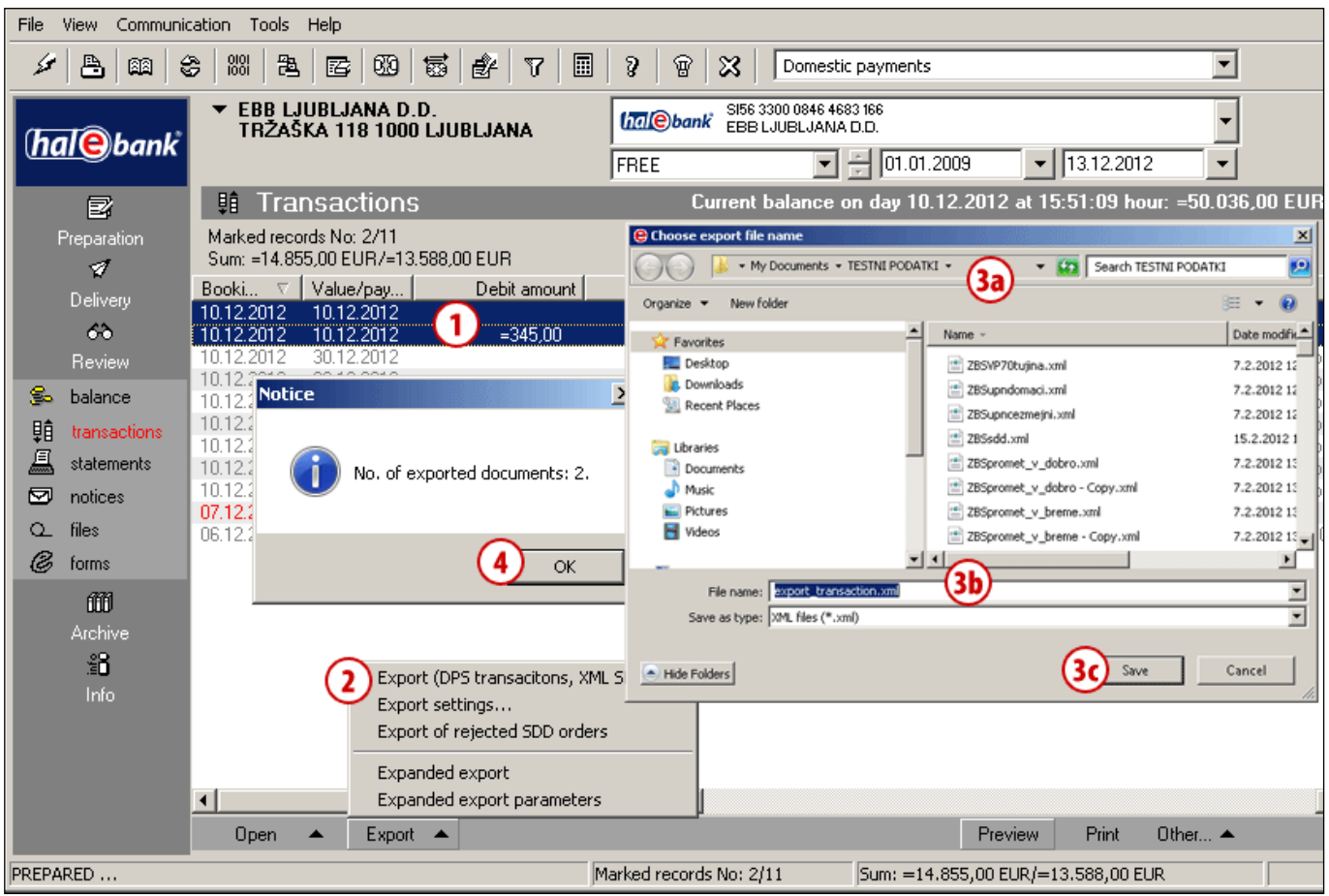

- **1** Mark the transaction item you want to export. Multiple items can be marked (see tip).
- **2** Click **Export > Export**.
- **3** In the window which opens, specify a location **(3a)** and file name **(3b)** where you want the exported data to be saved and save the data **(3c)**.
- <span id="page-11-1"></span>**4** Confirm the notification on the number of exported transaction items and the export is completed.

#### *TIP*

*How to select multiple transaction items? While pressing CTRL on the keyboard (for individual selection) or SHIFT (for a group), select transaction items by using left mouse key. The selected items are highlighted.*

### <span id="page-12-0"></span>**Expanded Export of Transaction Items**

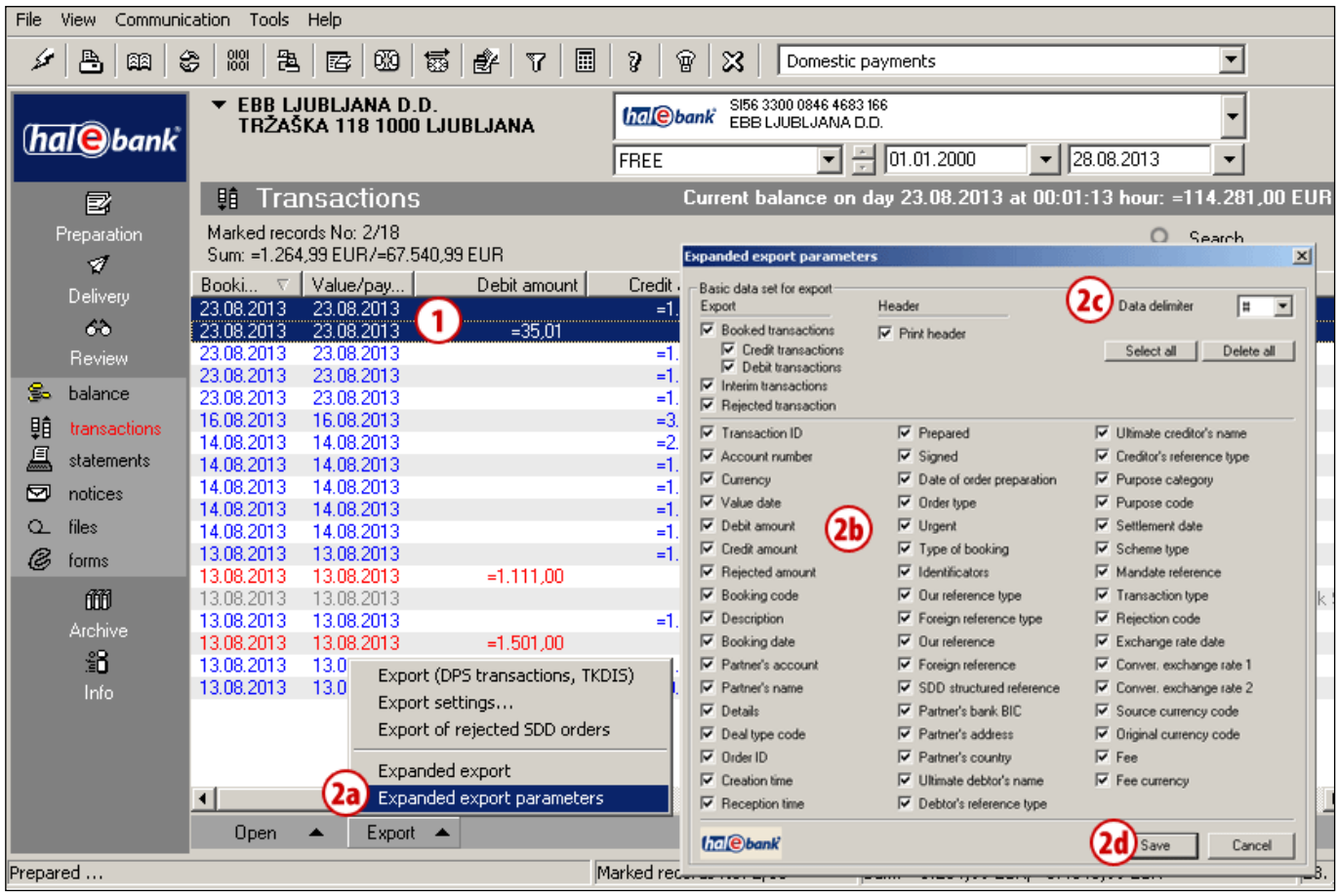

- **1** Mark the transaction item you want to export. Multiple items can be marked (see tip).
- **2** If you want to change the parameters which exported transaction items should contain, click the **Export > Expanded export parameters (2a)**. A new window will open, where you can mark various parameters **(2b)**, which exported transaction items should contain. In the **Data delimiter** field **(2c)**, from the drop-down menu you can select a data delimiter which enables you to create a data format for simple import of data in any other application or spreadsheet. Confirm the selected parameters by clicking **Save (2d)**. The expanded export parameters settings will remain saved, so that parameters should not be set at each expanded export (if you don't want to change them).

**Continued on next page …**

*TIP How to select multiple transaction items? While pressing CTRL on the keyboard (for individual selection) or SHIFT (for a group), select transaction items by using left mouse key. The selected items are highlighted.*

#### REVIEW OF BALANCE, TRANSACTIONS AND STATEMENTS

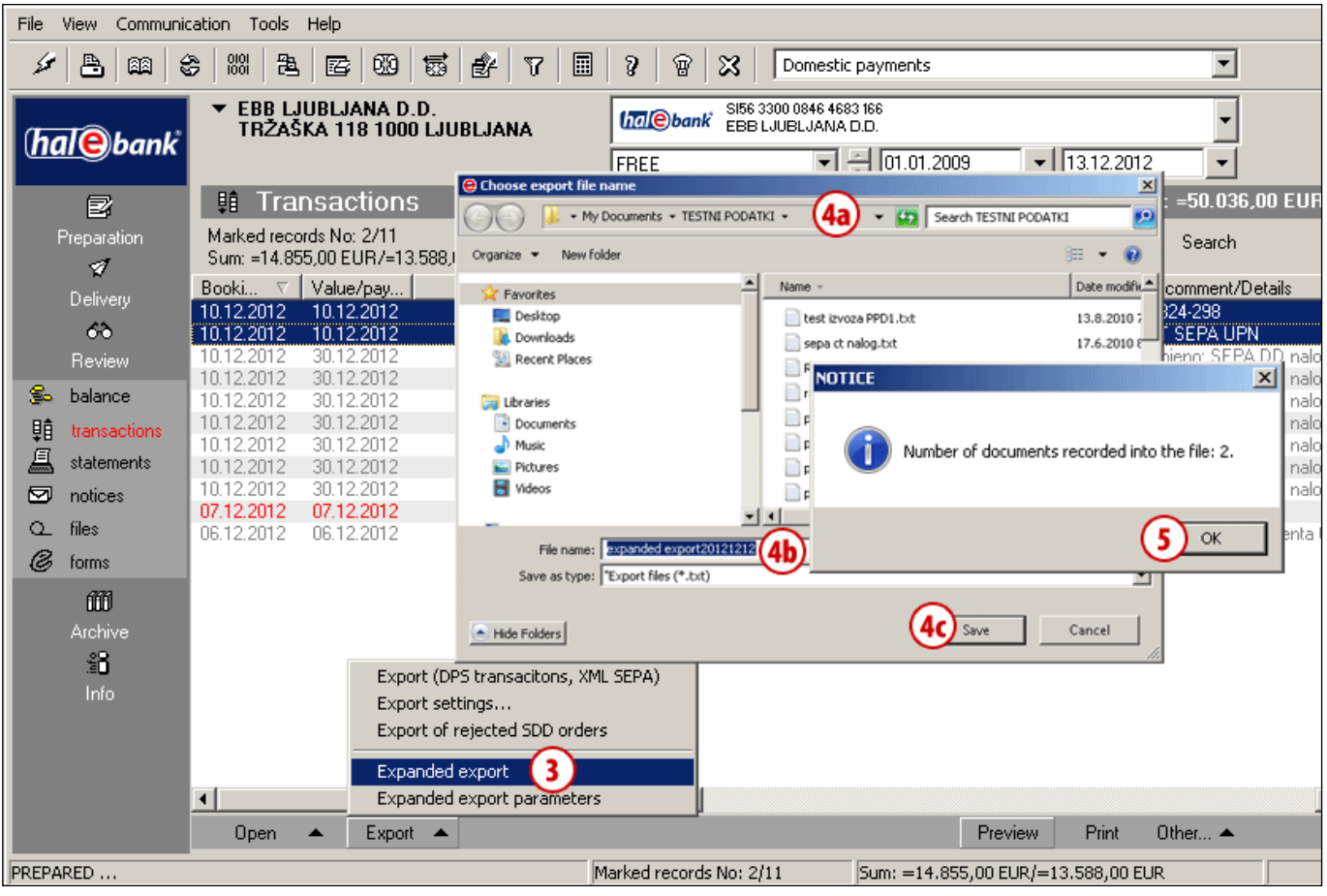

- **3** Continue the expanded export by clicking the command **Export > Expanded export**.
- **4** In the new window, select the location **(4a)** and file name **(4b)**, where the exported data should be saved. Save the data **(4c)**.
- **5** The selected transaction items are exported into the selected file. Confirm the notification on number of exported transaction items and the export is completed.

### <span id="page-13-0"></span>**Exporting refused SDD orders**

From the folder **Review > Transactions**, it is possible to export refused SDD orders (SDD orders, which have not been executed or were refused and do not represent transactions).

You can find out more about the export of refused SDD orders in the section of the Manual on Sepa direct debit.

## <span id="page-14-0"></span>**Statements**

The statements are intended to display booked balance and are sent by the bank for each account and currency separately.

In the folder **Review > Statements (A)**, a list of statements will open corresponding to the selected time period **(B)**. Each statement can be printed, while its general data can be opened and exported **(C).**

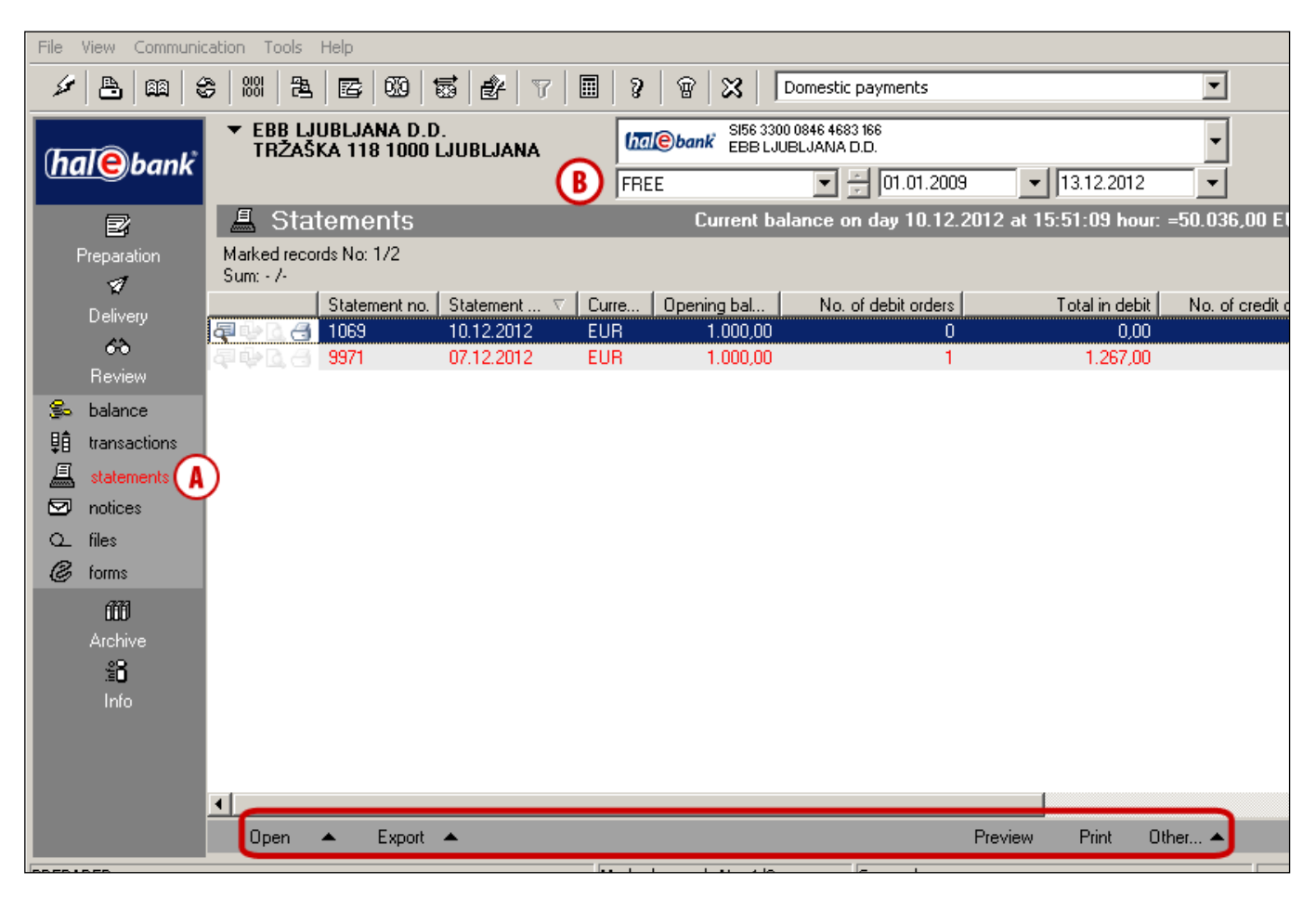

#### **Opening statement**

By double-clicking the statement, using the command **Open > General data** or by using the command **Ctrl + O**, you open the selected statement's general data. By using the command **Open > Details**, you open the statement's details. In a detailed statement display, you can sort the displayed statements by clicking the column title and you can simplify the search and adjust the display to your own needs. The statements prepared in such a way can also be printed.

#### **Exporting statements<sup>1</sup>**

Statements can be exported into a file, which is then imported into other programs (for instance, accounting ones). Statements can be exported in a standard manner, while with expanded export you can define the export parameters on your own. The procedure for standard and expanded export is the same as for exporting transaction items and is described on [pages](#page-10-1) [11](#page-10-1) [and](#page-11-1) [13.](#page-12-0)

<sup>1</sup> You can find more information on import and export formats at the following web site: *[wwweng.halcom.si/support](http://wwweng.halcom.si/support)*

#### REVIEW OF BALANCE, TRANSACTIONS AND STATEMENTS

**Statement review** (the **Review** command) With the selected command, the statement will be displayed in the printing format. Multiple statements can be marked (see tip).

The reviewed statements are marked with the icon  $\mathbb{R}$ .

**Printing statement** (the **Print** command or the command **Ctrl + P**) Multiple statements can be marked at the same time and printed out (see tip).

The printed statements are marked with the icon  $\triangleleft$ .

### **Updating the Business Partners' Address Book** (the command **Other**)

Based on the transaction items in the statement, you can use the command to update the Business Partners' Address Book. The step-by-step instructions for the update

are described in the manual Address Book.

#### **Sending statement** (the command **Other**)

You can send the selected statement directly from your e-bank to the selected e-mail address. Simply select the statement, click the **Other > Send via e-mail** command and a new e-mail will open in your program for sending e-mail with the statement that you have selected attached to it.

#### **Save statement in pdf format** (the command **Other)**

The statement can be saved in the pdf format. Select the statement, click the **Other > Save as PDF command**, select the location to which you wish to save the statement and save it. A notification on the location of the saved file is displayed. Close it.

*TIP How to select multiple statements? While pressing CTRL on the keyboard (for individual selection) or SHIFT (for a group), select statements by using left mouse key. The selected statements are highlighted.*

# <span id="page-16-0"></span>**Archive of Sent Orders and Batches**

In the **Archive** folder **(A)**, you can access all the documents and messages, which you sent to the bank via the e-bank (orders, batches, SDD orders…). You can also restrict the time period for which you want to review the sent documents **(B)**.

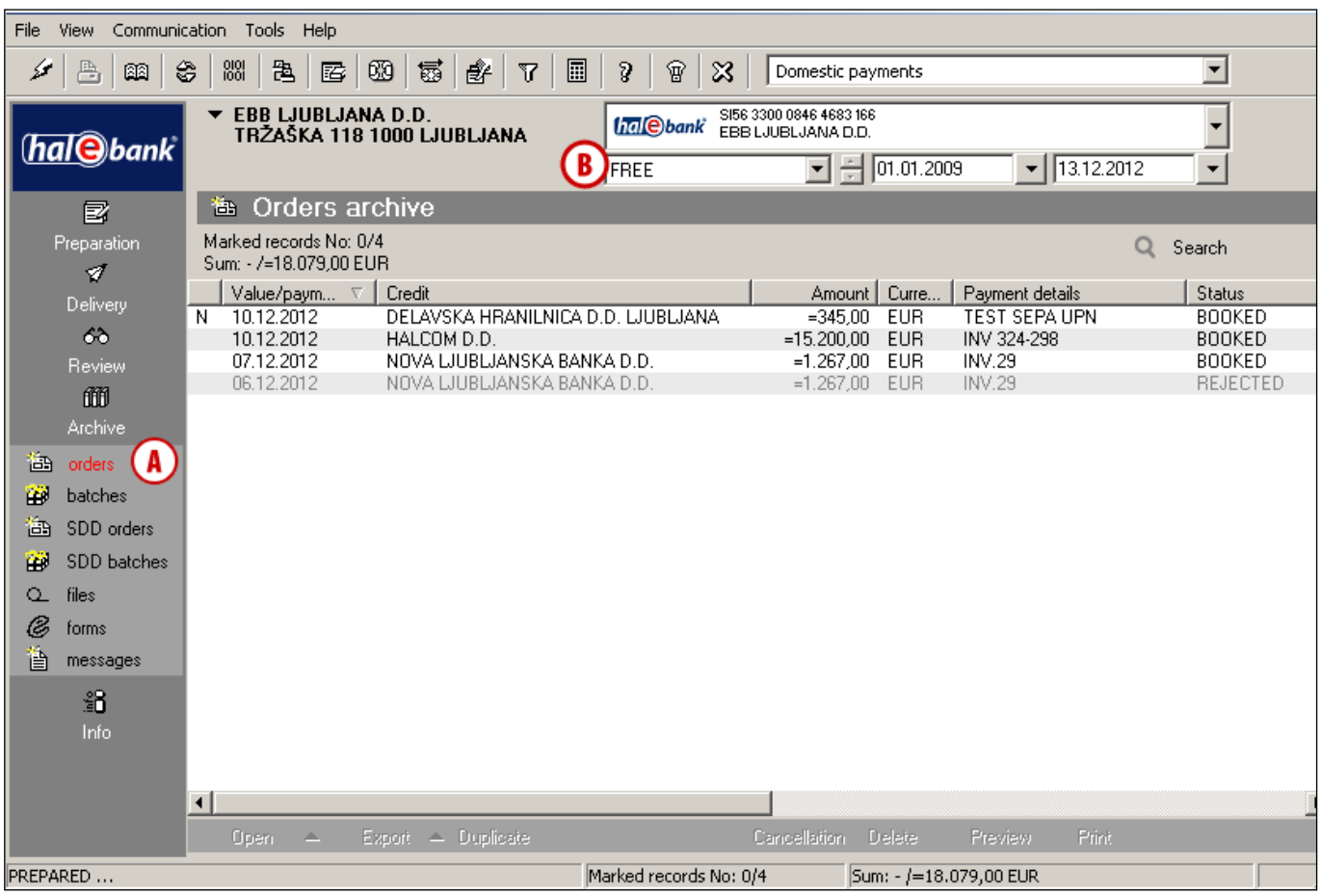

## Archive of Orders

In the folder **Archive > Orders (A)**, all the orders are displayed, which you sent to the bank in the selected time period **(B)**.

### <span id="page-17-0"></span>**Filtering and Searching Archived Orders**

You can simplify the search of archived orders by sorting by columns (click the column title) **(C)**. If there are too many orders, you can filter them. In this way, you limit the displayed data value.

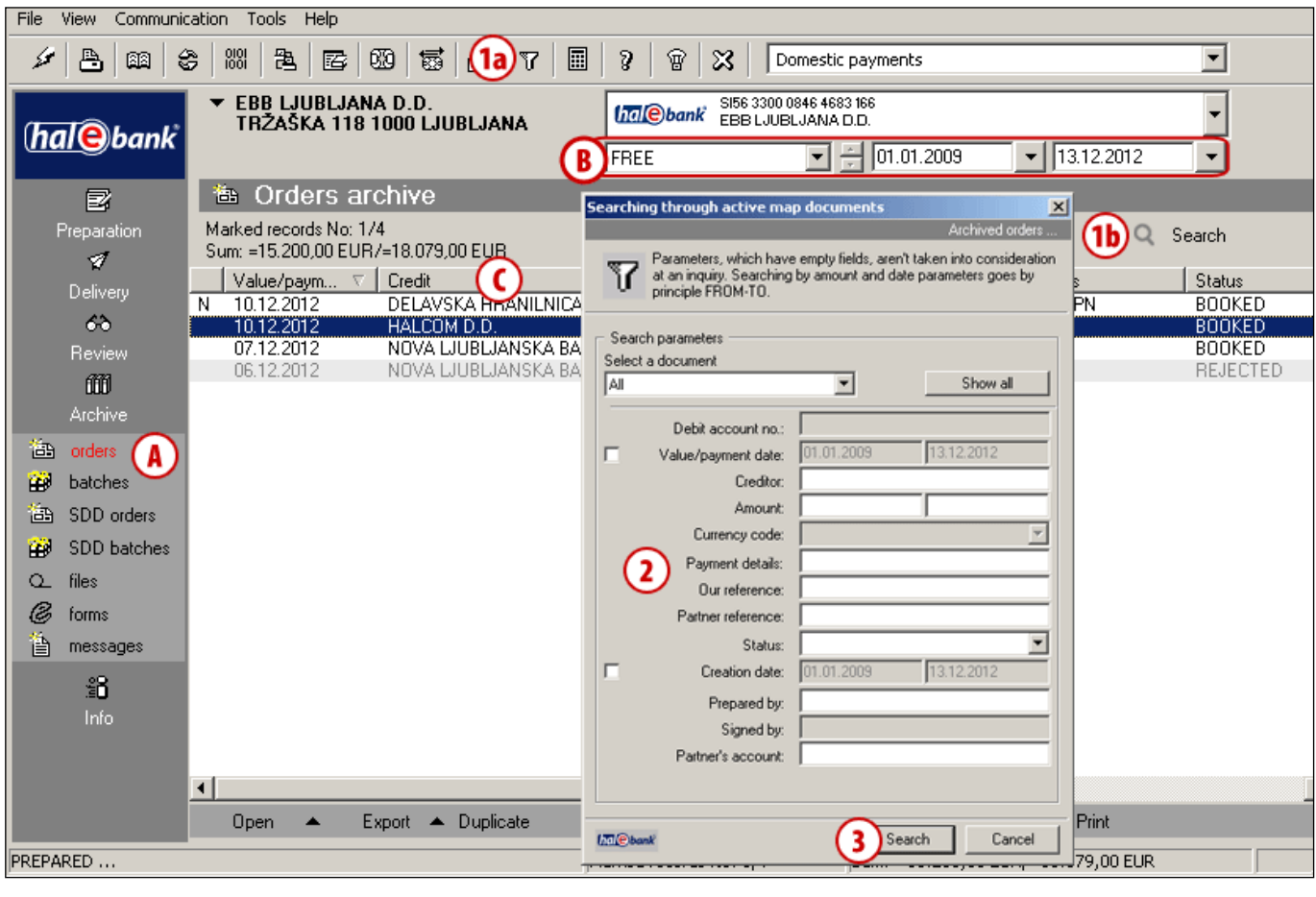

- Q Search **1** Turn the search on by clicking the icon **II** on the toolbar (1a), by clicking the button **(1b)** or by using the command **Ctrl + F**.
- **2** A new window will open, where you enter the criteria for searching through orders.
- **3** Turn the search on by clicking the **Search** button. The displayed orders correspond to the criteria defined in the step 2.

**Continued on next page …**

#### REVIEW OF BALANCE, TRANSACTIONS AND STATEMENTS

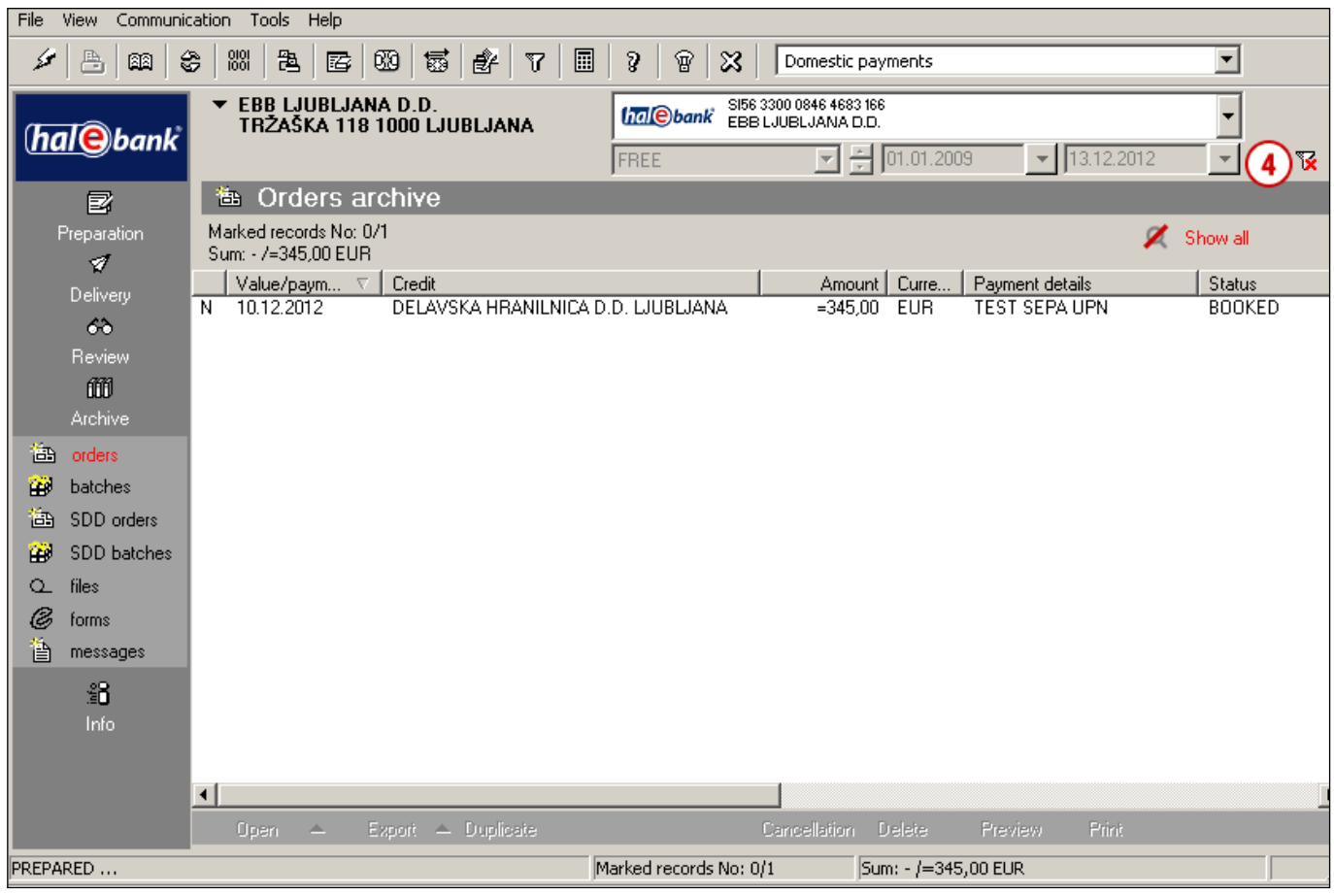

**4** The orders will remain filtered as long as the search is not turned off by clicking the **12** icon **(4a)** or by clicking the **fig.** Show all button **(4b)**.

### <span id="page-19-0"></span>**Working with Sent Orders**

Orders in the folder **Archive > Orders (A)** can be reviewed, exported, duplicated, cancelled, deleted and printed.

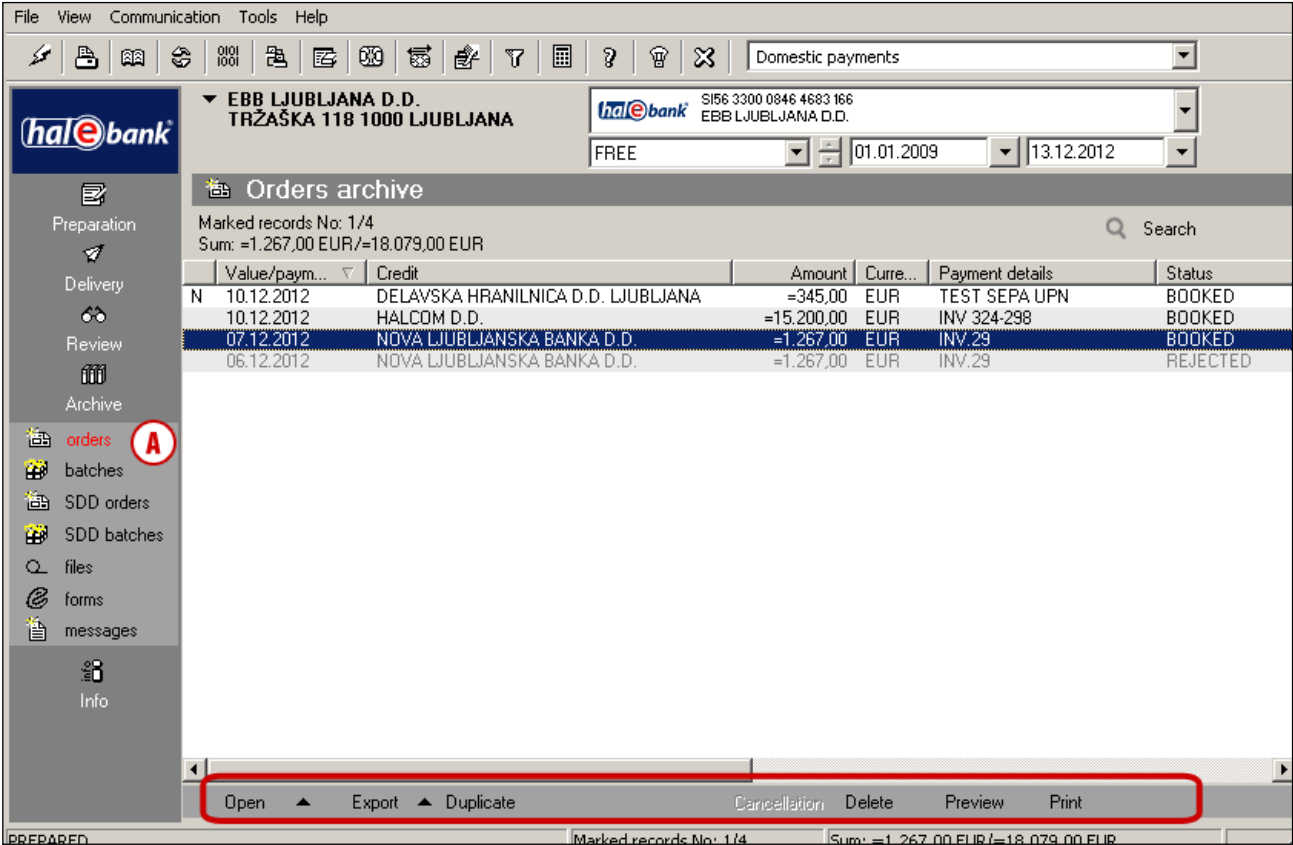

**Open** (the command **Open > Open** or the command **Ctrl + O**)

By using the command or by double-clicking, you open a payment order.

#### **Order reference** (the command **Open > Reference**)

With a reference, you open the batch in which the order was sent to the bank. In a window that opens, batch details as well as signers are visible.

**Exporting order** (the command **Export > Export**)

Archived orders can be exported into a file, which is then imported into other programs (e.g., accounting ones). The order export procedure is the same as the standard export of transaction items, which is described on [page 11.](#page-10-1) You can also export orders from the archive into order templates (the command **Export > Export templates**) (see tip).

**Duplicating orders** (the **Duplicate** command) With the selected command, an archived order is transferred into the folder **Preparation > Orders**. In this way, you avoid entering the data again for a new payment to the same creditor.

**Order cancellation** (the **Cancellation** command) Request for cancellation can be sent only for orders having the »SENT« status and which have not yet been processed in the bank. Upon sent request for cancellation, the status of selected order changes to »IN CANCELLATION« and then in case of successful cancellation into »CANCELLED«.

#### **Deleting orders** (the **Delete** command or the command **Alt + D**)

Only the orders which are finally processed from the bank's point of view can be deleted. These are the orders with the »BOOKED« status and are already paid, or orders having the status »REJECTED« or »CANCELLED«, which will not be paid.

#### *WARNING*

*By using the Delete command, the order is only deleted from the list in your archive, but it is not cancelled!*

#### *TIP*

*You can find more information on import and export formats at the following web site: [wwweng.halcom.si/support](http://wwweng.halcom.si/support)*

### <span id="page-20-0"></span>**Rejected Orders and Reason for Rejection**

If an order in the **Archive** folder has the »REJECTED« status, it means that the bank has already processed the order, but the payment was not and will not be made.

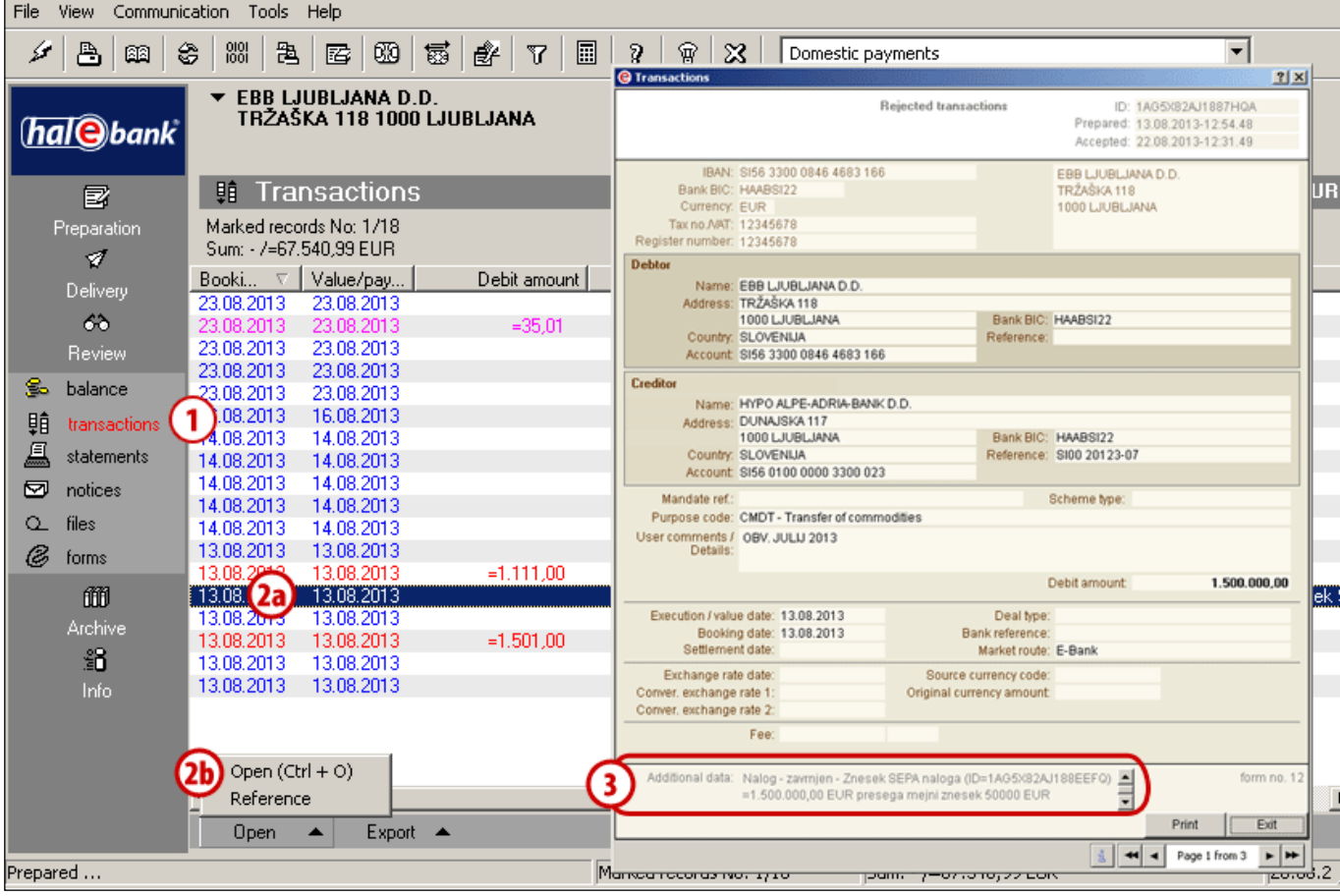

The reason for rejection is written in the rejected transaction item.

- **1** The rejected transaction item is written in the folder **Review > Transactions** in grey color.
- **2** Select the rejected transaction item **(2a)** and open it **(2b).**
- **3** The reason for order rejection can be read in the bottom row of the form.

## <span id="page-21-0"></span>Archive of Batches

In the folder **Archive > Batches (A)**, all the batches are saved, which you sent to the bank via the e-bank in the selected time period **(B)**. All unbound batches are also saved.

All the batches can be opened (the **Open** command), deleted (the **Delete** command), more detailed information can be reviewed (orders in the batch, batch signers, and payment date), printed (the **Print** command).

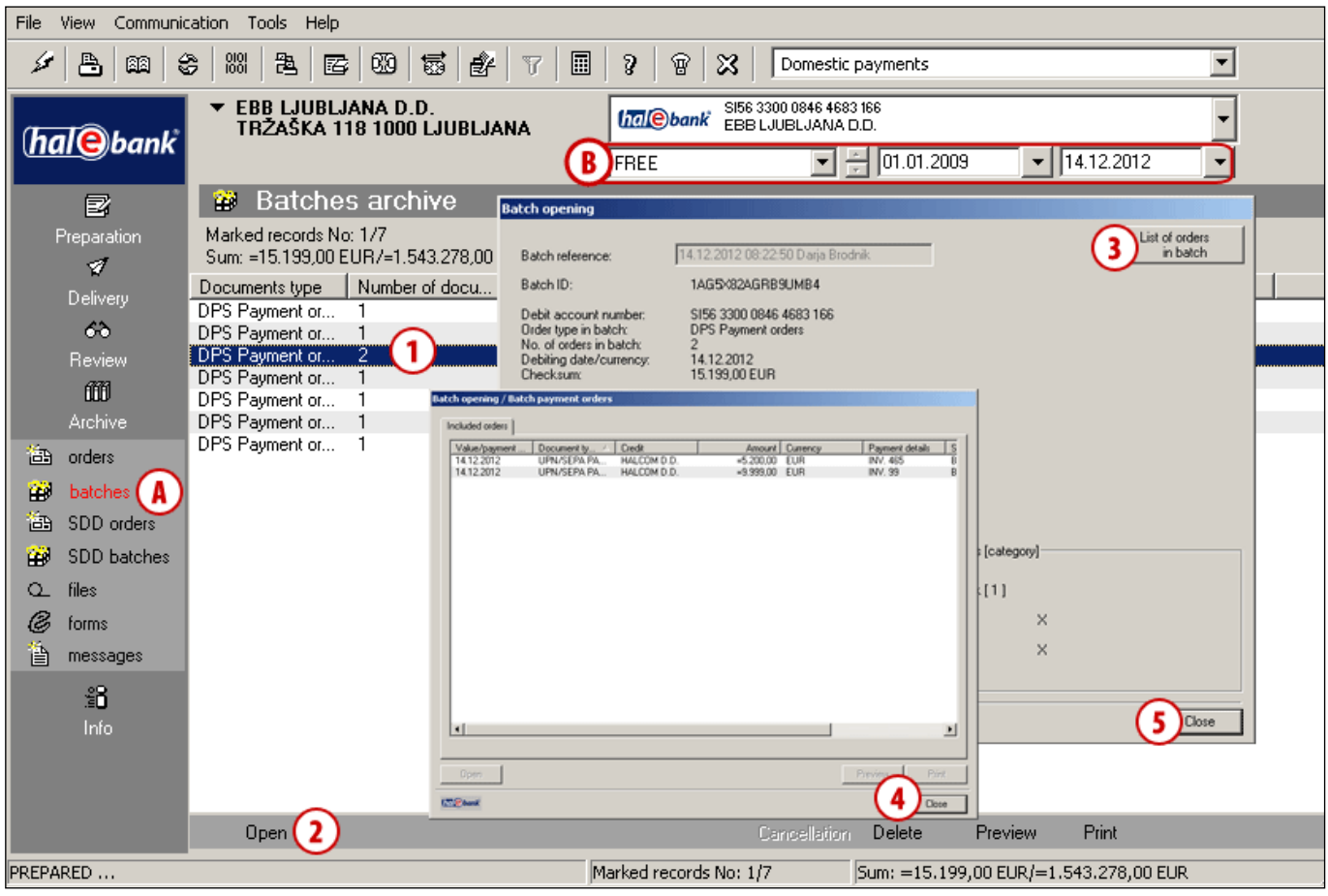

- **1** Select the batch you want to verify details for.
- **2** Double-click the batch, click the command **Open** or open the batch using the command **Ctrl + O**.
- **3** A window will open with batch details and batch signers.

By clicking the **List of orders in the batch**  command, you open a list of orders included into a selected batch. If you have chosen the batch MP SEPA - closed, this command is not available.

- **4** Close the window containing a list of orders in the batch by clicking the **Close** button.
- **5** Close the window containing batch details by clicking the **Close** button.